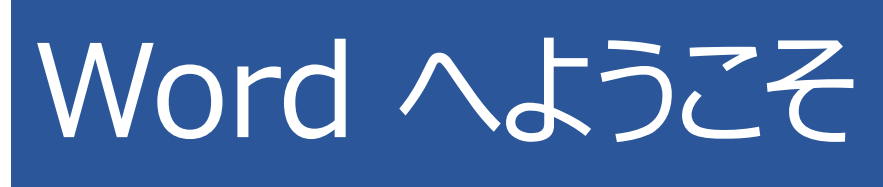

編集、共有、印刷が行える操作説明書

従来の学校のユーザー ガイドとは異なり、この文書は、お客様が自分のニーズに厳密に合わせることができ るようになっています。この文書を読めば、Word の一部の基本的な内容を理解することができますが、こ れは読むためだけのものではありません。編集することも目的に含まれています。したがって、練習しながら学 ぶことができます。

Word 機能を使用する練習については、この文書中の赤色で表示された「**実際に操作してみましょう**」の テキストをご覧ください。

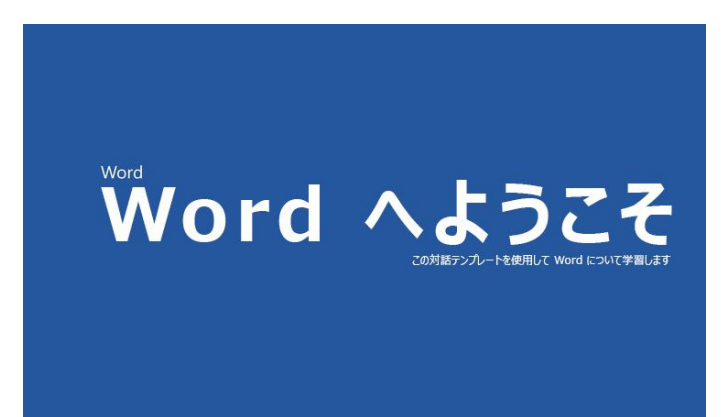

**タイム セーバー:** 数分で、これがどのように 機能するかを確認したい場合は、このビデオ をご覧ください。Word へようこそ。

# ほんの少しのヘルプで雄弁に文章を書く

Word ではスペル チェックと文章校正が自動的に実行され、スペルが間違っている単語の下には赤色の波 線が表示されます。文法的に間違いのある個所には、青色の二重下線が表示されます。

**実際に操作してみましょう:** この段落の最後にカーソルを置き、Enter キーを押して新しい段落を開始しま す。スペル ミスまたは文法的な間違いを含む文を作成し、Enter キーを押して、段落を終了します。

下線が表示されている文字列を右クリックするか、または F7 キーを押します。修正候補を選択して誤りを 修正します。

#### Word で単語数をカウントする

**実際に操作してみましょう:** この行の最後で Enter キーを押して、単語をいくつか入力します。

ウィンドウの下部にあるステータス バーでは、文書内の単語数のカウントが継続的に実行されています。

2/7 ページ 989 文字

## 後で使用できるように保存し、任意の場所か らアクセスする

この文書を OneDrive に保存すると、コンピューター、タブレット、または電話を使用してどこからでも文書を 開くことができます。変更内容は自動的に保存されます。

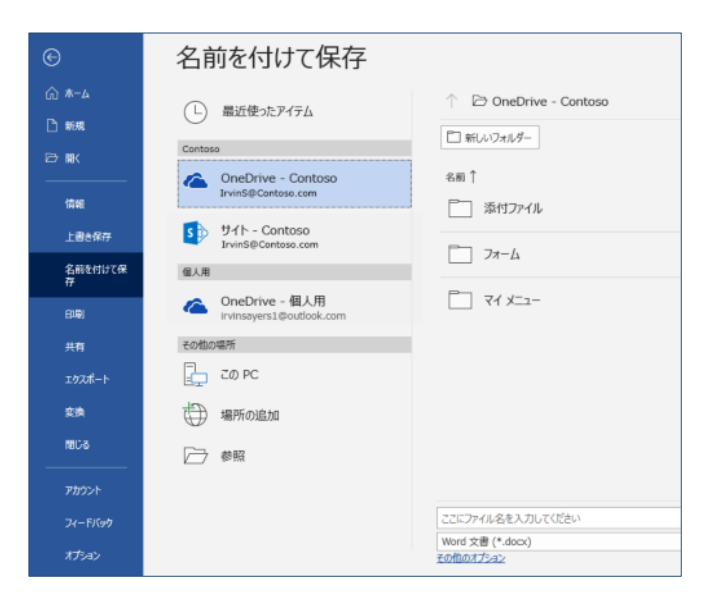

**実際に操作してみましょう: [ファイル]**、**[名前を付けて保存]**、[OneDrive] の順に選択し、この文書に 名前を付けます。

別のデバイスで Office 365 にサインインすると、最近使ったファイルの一覧に、この文書が表示されます。 現在使用中のコンピューター上で文書を開いたままにしている場合でも、前回終了した位置から再開でき ます。

### 共有と共同作業

この文書が OneDrive に保存されていれば、他のユーザーと共有することができます。共有相手は、この 文書を開くために Word を用意する必要はありません。

**実際に操作してみましょう:** [**共有**] を選択し、この文書へのリンクを送信します (キーボード ショートカット: Alt+F+Z または Alt+Z+S)。

リンクを送信するには、他のユーザーのメール アドレスを入力するか、リンクをコピーして、メッセージまたはチャ ットに貼り付けます。共有相手に文書を読んでもらいたいが編集はしてほしくない場合、共有相手のアクセ ス許可を表示専用に設定します。

共有相手が Word を持っていない場合、文書は相手の Web ブラウザーで Word Online によって開 かれます。

## Web の画像を使用してビジュアルを追加す る

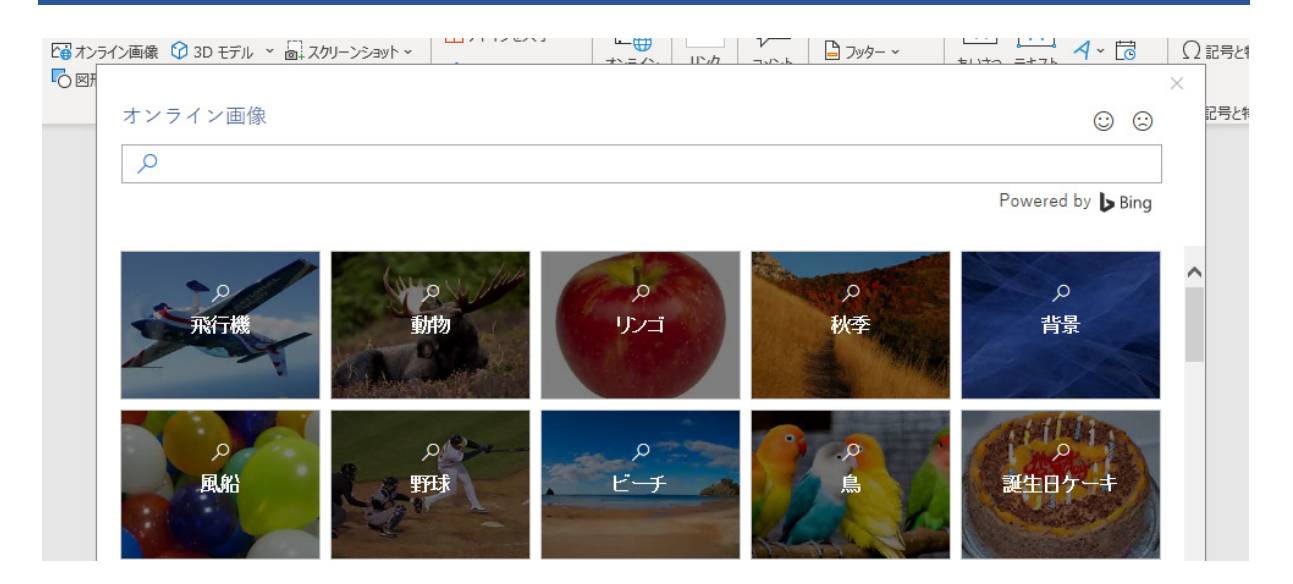

Word と Bing が連携することで、文書に使用できる数千の画像へのアクセスをユーザーに提供します。 **実際に操作してみましょう:** この行の後で Enter キーを押し、空白行を作成します。

- **1.** カーソルを上の空白領域に置いた状態で、[挿入] タブに移動し、[**オンライン画像**] を選択し、 *子犬クリップアート*など、何かを検索します。
- **2.** 好みの画像を選び、[**挿入**] を選択します。